# **Amatek**

## AC-IDV519P

### **ВАРИОФОКАЛЬНАЯ АНТИВАНДАЛЬНАЯ IP ВИДЕОКАМЕРА**

Паспорт

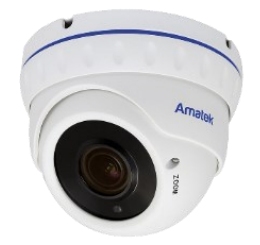

Подробная информация: **www.amatek.su** Федеральная служба поддержки: Тел.: **8-800-707-10-40** (звонок по России бесплатный) Эл. почта: **info@amatek.su**

Amatek разработано в России, изготовлено в Китае

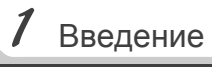

1. После получения камеры проверьте комплект поставки и внешнее состояние товара. 2. Комплект поставки:

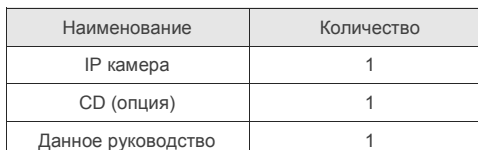

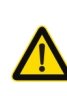

Камера должна эксплуатироваться в<br>соответствии с требованиями с требованиями<br>правил эксплуатации действующих правил электроустановок, находящихся под напряжением до 100 вольт.

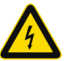

Блок питания должен соответствовать заявленным в данной инструкции требованиям.

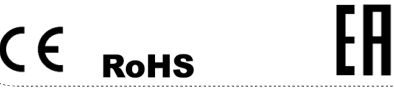

Поставщик систем безопасности TELECAMERA.RU

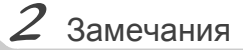

**Цветная IP видеокамера предназначена для визуального наблюдения контролируемых зон в составе охранной системы видеонаблюдения.**

- 1. Перед использованием видеокамеры убедитесь в том, что блок питания соответствует заявленным в данной инструкции требованиям.
- 2. Установка и демонтаж оборудования должен профессионалами. допускайте к этому лиц без соответствующей квалификации.
- 3. Для предотвращения выхода из строя сенсора запрещается длительное воздействие прямого солнечного света на объектив камеры.
- 4. При загрязнении или запотевании объектива используйте сухую мягкую ткань для очистки.
- 5. Для исключения конденсации влаги не устанавливайте оборудование в местах повышенной влажности, например, в пределах воздушного потока от кондиционера.
- 6. При установке или обслуживании убедитесь в том, что блок питания отключен от камеры.
- 7. Не устанавливайте камеру вблизи источников тепла, обеспечьте условия для вентиляции.
- 8. Запрещается эксплуатация оборудования в сильном магнитном поле или при лазерном облучении.
- 9. Для нормальной эксплуатации примите меры молниезащиты.
- 10. Любые нарушения условий эксплуатации относятся к ответственности покупателя.

#### **Транспортировка и хранение**

- Условия транспортирования изделий должны соответствовать условиям 5 по ГОСТ 15150-69.
- Хранение изделий в транспортной таре на складах продавца и потребителя должно соответствовать условиям 1 по ГОСТ 15150-69.

#### **Важная информация:**

- Источник питания должен быть сертифицирован, его выходное напряжение, ток, полярность и рабочая температура должны соответствовать требованиям данного оборудования.
- Не используйте данное оборудование без молниезащиты, а также в неподходящих условиях освещенности.
- Для получения хорошего качества изображения убедитесь в стабильности сетевого подключения**.**

## $3$  Особенности

- 1. Высокая световая чувствительность, высокое разрешение в реальном времени.
- 2. Поддержка удаленной настройки и управление через веб браузер.
- 3. Поддержка нескольких потоков видео.
- 4. Настройки цвета, яркости, насыщенности и цифрового увеличения.
- 5. Передача видео в реальном времени,
- 6. Детектор движения, маскирование приватных  $30H$
- 7. Поддержка стандарта ONVIF2.4.
- 8. Поддержка облачного сервиса P2P.
- 9. Многофункциональный кабель: аудиовход, выход для питания микрофона 12В, кнопка сброса

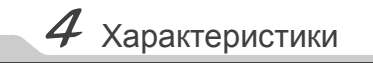

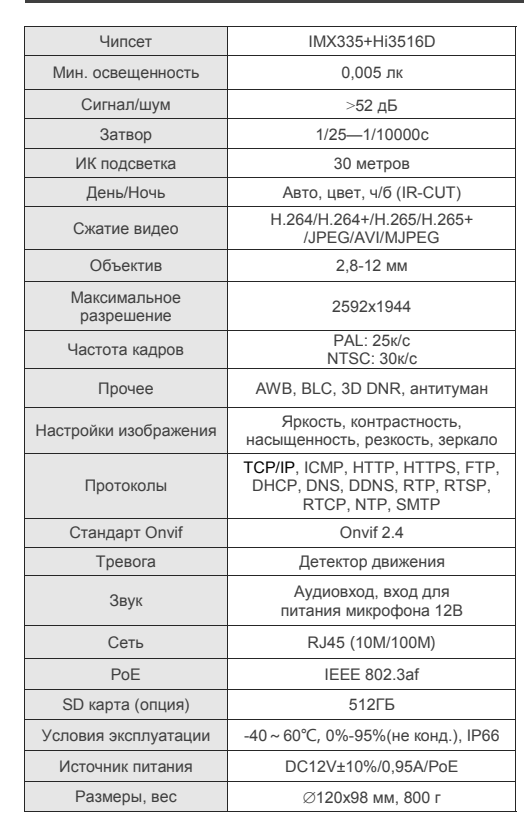

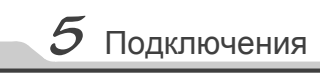

#### **Описание**

Следующие диаграммы применяются для различных конфигураций коммутационных разъемов.

#### **1. Типы интерфейсов**

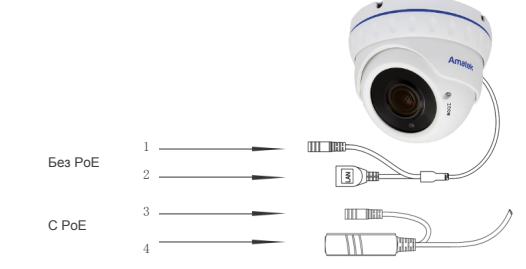

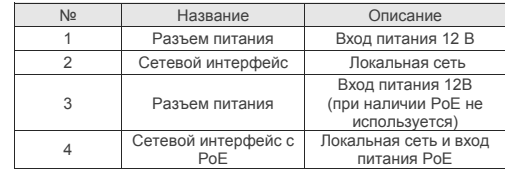

#### **2. Подключение устройств**

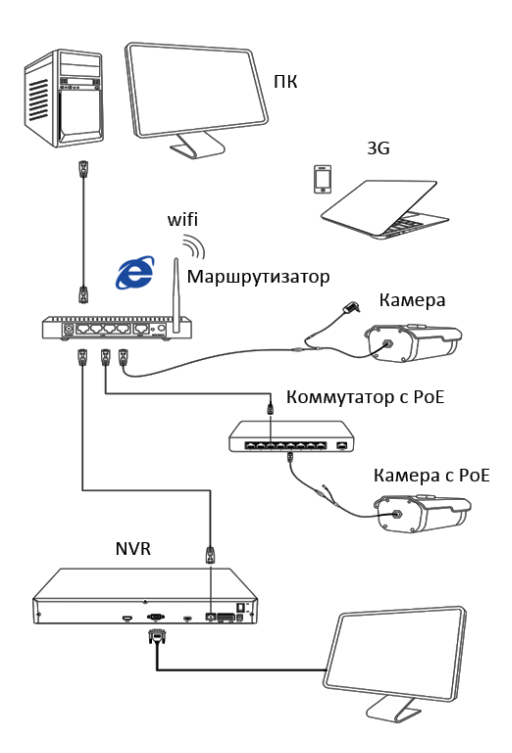

**1. Установка VMS Lite**

**Common** 

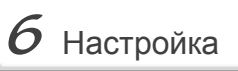

## $8$  Клиентское ПО (на примере VMS Lite)

#### **1.Установка программного обеспечения**

 Скопируйте на Ваш ПК с прилагаемого диска или скачайте с сайта http://amatek.su/ программу «IP Search.exe» и запустите ее.

#### **2. Поиск камеры**

 Убедитесь в том, что Ваша камера подключена к локальной сети и нажмите «Search» для поиска. Идентифицируйте ее в списке, после этого вы можете изменить сетевые настройки. Нажмите «Modify IP» для внесения изменений.

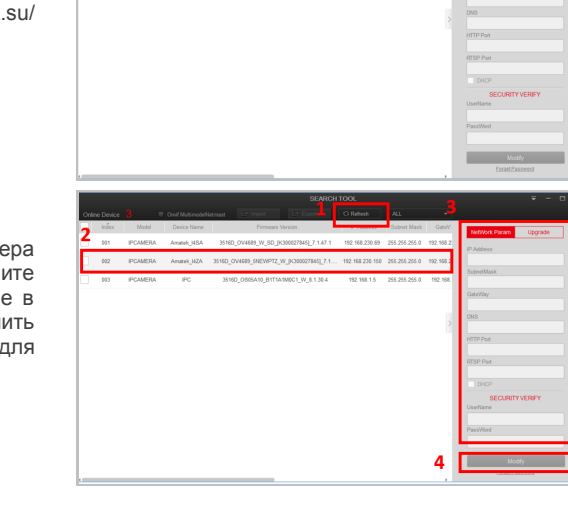

**4. Регистрация**

Скопируйте на Ваш ПК с прилагаемого диска или скачайте с сайта http://amatek.su/

Для поиска и добавления устройств в систему войдите в раздел «Устройства». В следующем окне в нижней части экрана («Устройства онлайн») будет выведен список доступных

программу «VMSLite» и установите ее. **2. Поиск и добавление устройства**

устройств для добавления в систему

Гарантийный срок на изделие составляет 12 месяцев с даты продажи, но не более 24 месяцев с даты изготовления.

Дата изготовления указана в серийном номере на корпусе устройства в формате «ММГГГГ» после буквы «D».

Гарантийные обязательства могут быть прерваны в следующих случаях:

- несоответствие серийного номера, предъявляемого оборудования, серийному номеру, указанному в паспорте изделия;
- наличие явных или скрытых механических, термических, химических повреждений оборудования, вызванных нарушением правил транспортировки, хранения или эксплуатации;
- выявленное, в процессе ремонта, несоответствие Правилам и условиям эксплуатации, предъявляемым оборудованию данного типа;
- наличие внутри корпуса оборудования влаги и/или посторонних предметов, независимо от их природы;
- отказ оборудования, вызванный<br>воздействием факторов непреодолимой воздействием факторов силы и/или действиями третьих лиц.

Пометьте чек-боксы необходимых устройств и нажмите «Добавить». В следующем окне заполните поля «Имя» и «Пароль» и нажмите «Далее».

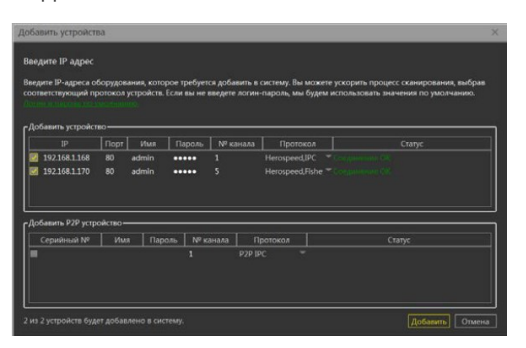

После успешного прохождения верификации нажмите «Добавить». Ваши устройства появятся в списке добавленных в верхней части окна и будут доступны для работы.

После этого вы можете начать работу с камерой в программе VMS Lite.

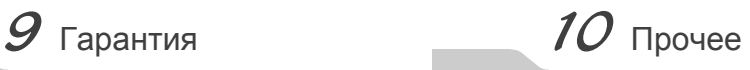

Разработано в России. Изготовлено в Китае. Уполномоченное изготовителем лицо и импортер: ООО Легарда, 197198, Санкт-Петербург, ул. Ропшинская, д.1/32, лит. А, пом. 8Н/3 Эл. почта: info@amatek.su

сервисный центр **Amatek™** по адресу: 194100 Россия, Санкт-Петербург, ул. Литовская, д.10

Тел.: 8-800-707-10-40 **В случае возникновения неисправности обращайтесь в**  Эл. почта: remont@amatek.su \_\_\_\_\_\_\_\_\_\_\_\_\_\_\_\_\_\_\_\_\_\_\_\_\_\_\_\_\_\_\_\_\_\_\_ (Модель) \_\_\_\_\_\_\_\_\_\_\_\_\_\_\_\_\_\_\_\_\_\_\_\_\_\_\_\_\_\_\_\_\_\_\_ (Серийный Номер) \_\_\_\_\_\_\_\_\_\_\_\_\_\_\_\_\_\_\_\_\_\_\_\_\_\_\_\_\_\_\_\_\_\_\_ Дата продажи Продавец Покупатель

Мп

 $Z$  Доступ с ПК

#### **1.Настройка ActiveX**

Выберите «Панель управления - Свойства обозревателя - Вкладка безопасность - кнопка Другой», идите вниз до раздела «Элементы ActiveX». В пункте «Запуск Элементов ActiveX и модулей подключения» выберите «Включить».

#### **2. Запустите браузер** IE.

Введите IP адрес камеры. Адрес по умолчанию: http://192.168.1.168

#### **3. Дополнительное ПО**

 При первом подключении камеры Amatek к Вашему ПК потребуется установка дополнительного ПО. Нажмите «Download» для его установки:

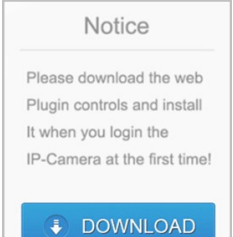

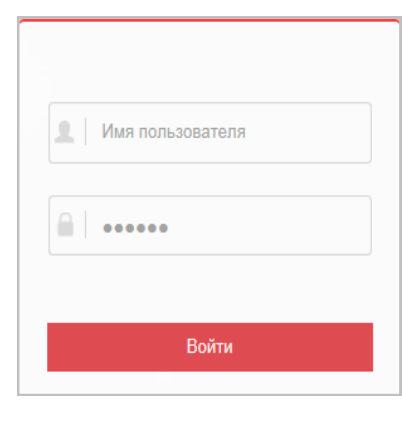

Обновите вебсайт и в появившемся окне

введите корректные логин и пароль. По умолчанию логин/пароль: admin/admin При корректном вводе данных вы увидите

изображение с IP камеры.